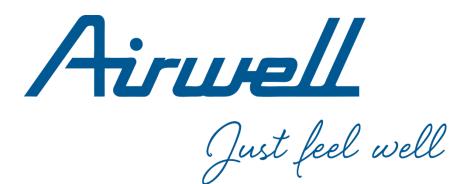

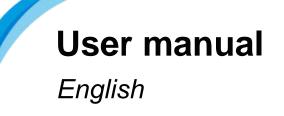

### **MOBILE APP AIRCONNECTPRO**

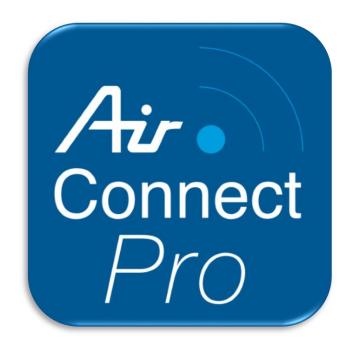

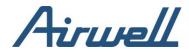

# Summary

| 1. About the control app                                 | . 3 |
|----------------------------------------------------------|-----|
| 2.How the control app works                              | . 4 |
| 3. Prior to registering the control app                  | . 5 |
| 3.1 Install CloudBox                                     | . 5 |
| 3.2 Download the control app from the IOS/ Android Store | . 5 |
| 4. Registration of the control app                       | . 6 |
| 4.1 Register the CloudBox device                         | . 6 |
| 4.2 Create a new user account                            | . 7 |
| 4.3 Create a new site                                    | . 7 |
| 4.4 Add a CloudBox device through the app menu           | . 8 |
| 5. The control app user interface                        | . 9 |
| 5.1 The remote-control screen                            | 10  |
| 5.2 The scheduler settings                               | 11  |
| 6. My profile                                            | 12  |
| 6.1 My profile screen                                    | 12  |
| 7.User management                                        | 13  |
| 7.1 Invite new user                                      | 13  |
| 7.2 Edit user                                            | 14  |
| 8. Site/Device management                                | 15  |
| 9.Unit settings                                          | 16  |
| 10.Group management                                      | 18  |
| 11.The Ecobee smart thermostat                           | 19  |
| 12.Statistics                                            | 20  |
| 13. Support                                              | 21  |

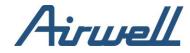

# **Revision History**

Acronyms and abbreviations

| Acronym | Literal translation                      |  |  |
|---------|------------------------------------------|--|--|
| HVAC    | Heating Ventilation and Air Conditioning |  |  |
| MAC     | Media Access Control                     |  |  |
| VRV     | VRV Variable Refrigerant Volume          |  |  |
| VRF     | VRF Variable Refrigerant Flow            |  |  |

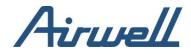

# **1. About the control app**

The control app is a monitoring and control application for VRV/VRF, split, multi-split and mini-split air conditioning systems.

The control app makes your air conditioning system more accessible and easier to use from any device via the internet.

The control app connects to the HVAC system via CloudBox devices (CloudBox or gateways).

The control app includes the following features:

- Monitor and control HVAC (air conditioning) units
- Bi-directional access to HVAC internal communications lines
- Full control of indoor unit operations
- ON/OFF control (individual or all units)
- Set temperature and room temperature data
- HVAC operation mode selection (Cool/ Heat/ Fan/ Dry/ Auto)
- Fan speed control
- Louver position control
- Easy-to-use scheduling function
- Diagnostic display and real-time manufacturer error notification with fault codes
- Plug-and-Play installation and configuration
- Support for splits, multi-splits, mini-splits, ducted, VRV and VRF HVAC systems types

Compatible with the following HVAC system manufacturers:

- Each user can manage multiple sites
- Each user can manage multiple devices per site

#### Notes:

\*Requires: CloudBoX with internet access for operation.

For additional information and compatibility contact us at: https://service.airconnectpro.com/

| 17 <sup>°c</sup>           |            |            | =       |
|----------------------------|------------|------------|---------|
| AIRWELL                    | HEAD QU    | ARTER ACAI |         |
|                            |            | ڻ<br>ا     | ALL OFF |
| > ALL                      |            |            | -0      |
| ✓ Palier                   | 0          |            | •       |
| OFF Palier R               |            |            | •       |
| OFF Palier R-<br>Now: 22°C |            |            | •       |
| > R+1                      | 0          |            | -0      |
| > R+2                      | 0          |            | •       |
| ✓ Salle de réur            | nion 🕓     |            | -0      |
| 24°C Salle de<br>Now: 24°C | réunion Sa | aturne     | -•      |
| 24°C Salle de<br>Now: 24°C | réunion Sa | aturne     | •       |
|                            |            |            |         |

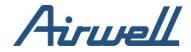

### 2.How the control app works

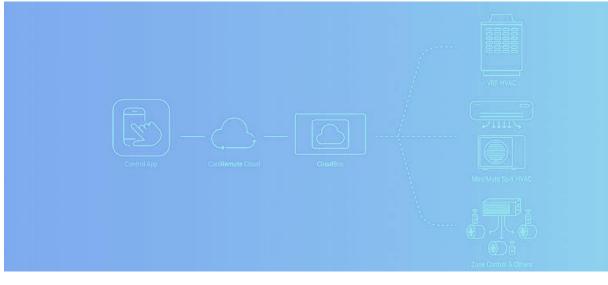

#### Control app

The control app is a web -based air conditioner to work with CloudBox and gateway solution, is compatible with any VRF and leading split air conditioning systems.

#### HVAC GATEWAYS (CloudBox)

CloudBox hardware communication bridges allow VRF/VRV, split, multi-split, heating, ventalition, and air conditioning system connectivity. The devices enable integration to our cloud-based control software: The control app.

#### Internet connection

After registering your CloudBox devices, you can connect and control your air conditioning systems via a smartphone, tablet, or desktop computer. Control is available for IOS, Android, and Windows-based devices.

#### **HVAC** system

Inverter-based air conditioners such as VRF/VRV, split pose different technological challenges when it comes to connecting to the internet. CloudBox can easily help overcome that challenge. All you need is to select a compatible gateway from our product selection, install it and you are all set!

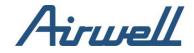

# 3. Prior to registering the control app

First time registration of the control app requires that you have at least one active CloudBox device connected to the internet, and it should be connected to an HVAC system on its HVAC side.

### 3.1 Install CloudBox

Follow the instructions provided in the CloudBox Quick installation Guide.

Connect CloudBox to the internet via a router.

When the internet is connected, the CloudBox automatically connects to the AirconnectPro cloud service. Make sure the cloud icon, located at the bottom right-hand corner of the LCD, is colored white. If so, the CloudBox is connected to the internet.

#### 3.2 Download the control app from the IOS/ Android Store

Prior to registering your control app account, the control app must be installed on your phone or opened on the website via the internet.

To download the control app:

For IOS:

https://apps.apple.com/us/app/ioccontrol/id1492865391#?platform=iphone

For Android:

https://play.google.com/store/apps/details?id=com.coolautomation.ioccontrol&gl=IL

To access from a web browser: <u>https://control.airconnectpro.com/</u>

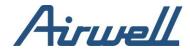

# 4. Registration of the control app

Control app registration consists of the following three steps:

- 1. Register the CloudBox device
- 2. Create a user account
- 3. Register your site and add the new device to it

### 4.1 Register the CloudBox device

Before you start: Make sure that the CloudBox device is properly connected to the internet.

- 1. Locate, on the back of the device, the identification label with the product SN and PIN.
- 2. Scan the QR code on the identification label. The control application automatically fills-in all the necessary CloudBox details.

**Note:** If you are not able to scan the QR code, go to

and manually type-in the MAC/SN and PIN numbers from the identification label into the corresponding control application registration fields.

- Make sure the SN and the security PIN code are correctly entered (after scanning the QR code).
- 4. Click either the continue as an existing user button (for creating a new customer account and adding the new device to the new account).
- 5. Proceed to the next step if you are a new user (Register your user account).

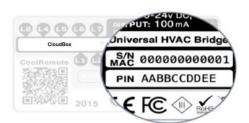

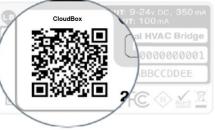

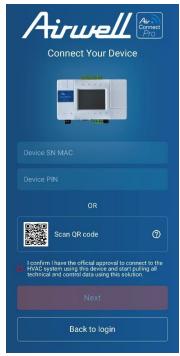

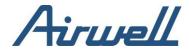

#### 4.2 Create a new user account

- 1. Fill in first name and last name
- 2. Entrer a valid email address (uses the account username)
- 3. Enter your phone number
- 4. Select Celsius/ Fahrenheit
- 5. Enter a password and confirm it
- 6. Click the register button to proceed to the next step (Register your location)

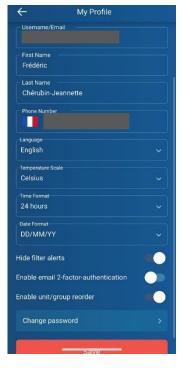

#### 4.3 Create a new site

Site details will be helpful for navigating in the app and for better understanding of the system operational conditions for saving energy in the future.

<u>Note:</u> The "Time Zone" setting is required for proper operation of the scheduling function. ← Add Site

• Click the Save button to automatically login and start using the application

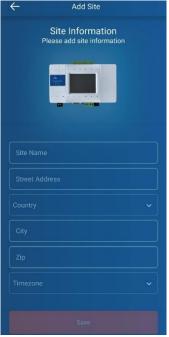

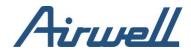

### 4.4 Add a CloudBox device through the app menu

Option 1: Scan the QR code and select "Continue as an existing user"

The control application automatically fills-in all the necessary CloudBox details.

Option 2: Register additional device(s) to your control account

- Login with your existing control account
- Click the menu button
- From the menu select <sup>E</sup> "Site/Device Management". You should see the other device(s) you have registered
- Click the 3 dots sign on the relevant site and select "Add Device"

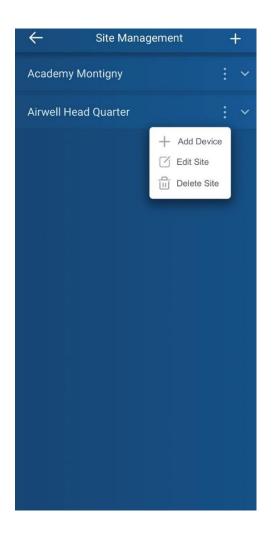

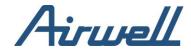

### 5. The control app user interface

Indoor unit operation list views each line display the operation status of the selected indoor unit. The indoor parameters and status display according to the operational state ON, OFF or malfunctioning. By clicking one of the units, the unit control screen will be shown.

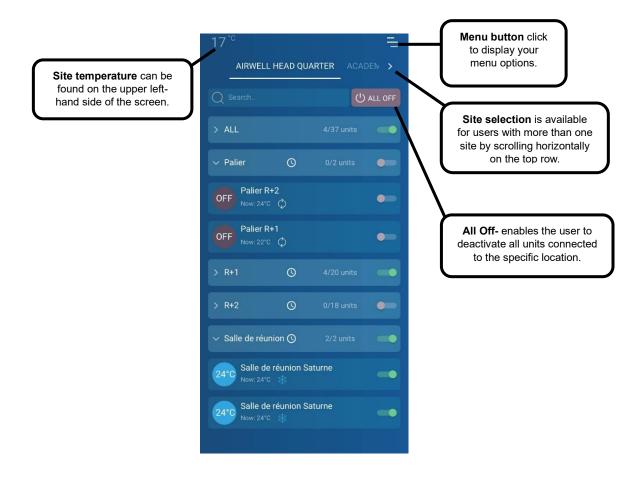

**Show last selected unit-** When selecting a unit, the app remembers the last unit selected and displays the last selected control screen each time it's opened.

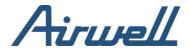

### 5.1 The remote-control screen

The remote-control screen enables the user to control the HVAC indoor unit activity, such as operating modes, power status, set point temperature, and fan louver modes. The screen also displays the status of all connected units. The screen operates as a unified central controller for all the connected system units.

The remote-control screen includes the following controls and indicators (see images):

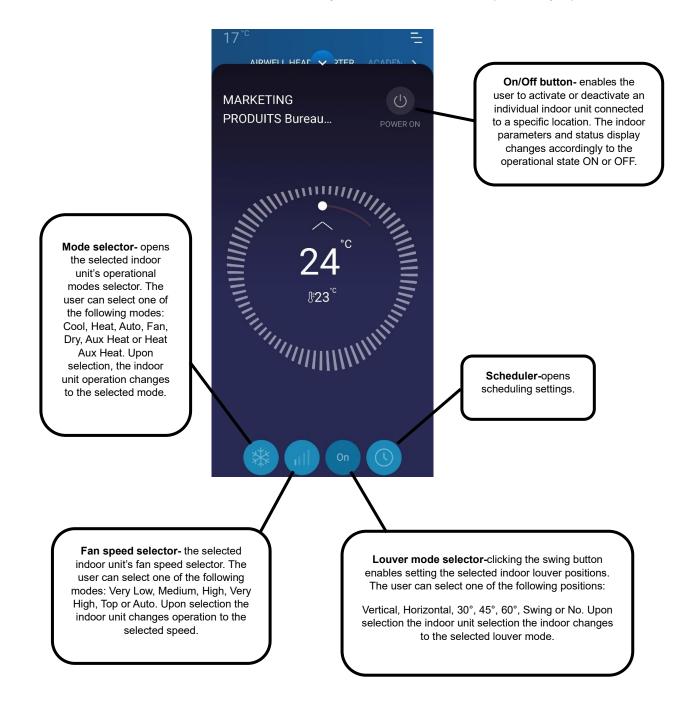

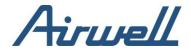

### 5.2 The scheduler settings

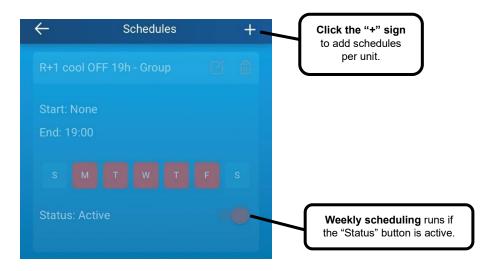

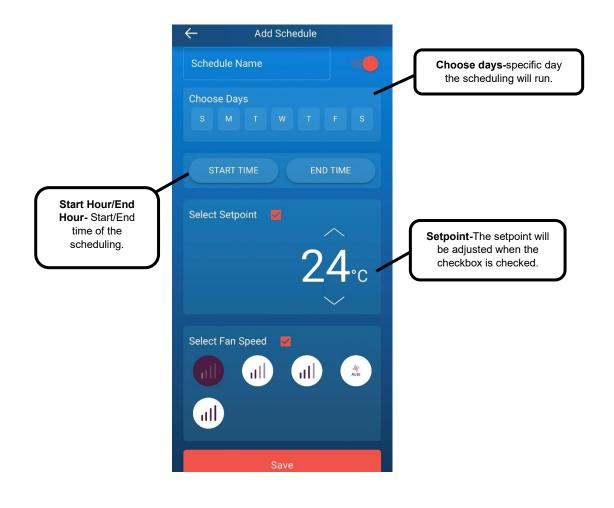

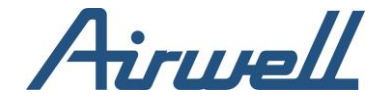

# 6. My profile

6.1 My profile screen

On my profile screen you can manage user personal information and preferences.

1. Click the menu = button and select "My profile".

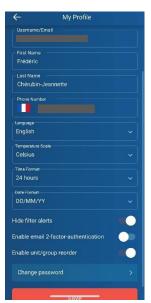

- 2. You can modify first name, last name, phone number, language, select the temperature scale, time format and change password if necessary.
- 3. Click the save button to save the new user profile.
- 4. Changing the current password of the user is available by clicking "Change Password". Make sure you click the save button to save your password change.

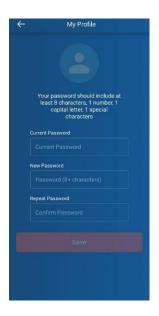

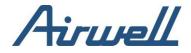

# 7.User management

7.1 Invite new user

#### Note: Only Admin user can view the "User Management" screen.

On the user management screen, you can invite a new user and manage all user personal information. Click the menu button, then click, "User Management". On the displayed screen, click the "+" sign on the upper right-hand side of the screen to invite a new user. Enter the following user's information: First name, Last name, Email Adress, a user expiration date, and a user permission role.

| ÷ | - Invite a r                       | new user                              |
|---|------------------------------------|---------------------------------------|
| C | ۲.                                 |                                       |
|   |                                    |                                       |
| × | Airwell (Custom<br>Airwell Head Qu | Limited<br>Admin<br>Technical Service |
|   | > Groups<br>> Units                | Control Only                          |
|   |                                    | Limited 🗸                             |
|   |                                    |                                       |
|   |                                    |                                       |
|   |                                    |                                       |
|   |                                    |                                       |

**Expiration date:** By checking the user expire checkbox and setting the date, you can limit how long a user can access the control app.

#### Permissions roles:

Admin-The admin user can control and manage all units and users.

Capabilities available for this permission:

Use management, Site/ Device Management, Unit setting, Group Management

Manager- The manager user can control and manage unit

Capabilities available for this permission:

Site/Device management, unit settings, group management

Guest- Guest users can control specific units only

Click the create invite button to submit.

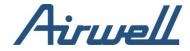

#### 7.2 Edit user

To edit an existing user's information, click a specific user on the users management screen. You can also search for a user by entering his name on the search field at the top of the screen and then selecting the desired user from the displayed list of users.

| ÷ | User Management      | ŧ |
|---|----------------------|---|
|   |                      |   |
|   | (**You) Frédéric Ché |   |
|   |                      |   |
|   | Antoine COQUEMER     |   |
|   | Cool Support         |   |
|   | CTR Grand Ouest      |   |
|   |                      |   |
|   |                      |   |
|   | Jean Jacques Charro  |   |
|   | Jean-Yves CHANJOU    |   |
|   | Laurent Roegel       |   |
|   | Nicolas Lerasle      |   |

Update the user's setting such as First Name, Last Name, Email, User expiration date and user permission role. To delete the user, click the icon on the upper right-hand side of the screen.

| $\leftarrow$    | Edit U   | Jser         | ŵ |
|-----------------|----------|--------------|---|
| 1-              | liruv    | <b>_//</b> 🐖 |   |
| Personal Detail | S        |              |   |
| First Name*     |          |              |   |
| Last Name*      |          |              |   |
| Email Addres    |          |              |   |
| User expires 🌘  | •        |              |   |
| 🗮 Expiratio     | n date   |              |   |
| Permissions     |          |              |   |
| ~ Airwell (C    | ustom    | Admin        | - |
| > Airwell I     | Head Qu  | Admin        |   |
| > Academ        | ny Monti | Admin        |   |
|                 | Upda     | te           |   |

To salve the changes, click the submit button.

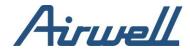

# 8. Site/Device management

Create and manage device and site settings. Click the menu button, then click "Site/Device management" to view the list of devices installed per site.

|                                                                                | ← Site Managemer                   | nt +                     | Add a new site                                                        |
|--------------------------------------------------------------------------------|------------------------------------|--------------------------|-----------------------------------------------------------------------|
| Add a new                                                                      | Academy Montigny                   | : ~                      |                                                                       |
| CloudBox device to the site                                                    | Airwell Head Quarter               | : ^                      |                                                                       |
| Edit site details                                                              | 70100                              | Add Device               |                                                                       |
|                                                                                | Total indoor units on si           | Edit Site<br>Delete Site |                                                                       |
| Delete site                                                                    | CloudBox 283B96020149              | :                        |                                                                       |
|                                                                                | 39 Indoor units                    |                          |                                                                       |
|                                                                                | HEAD QUATER ()<br>R+2<br>19 Indoor | :                        | System power on/off-<br>will power on/off all<br>units and system     |
| System mode<br>changes- clicking<br>on the heat or cool<br>buttons will change | HEAD QUATER R+1                    |                          | Edit system-click the 3                                               |
| the system mode in all indoor units.                                           |                                    | it System<br>lete System | dots and select edit<br>system                                        |
|                                                                                |                                    |                          | <b>Delete system-</b> click<br>the 3 dots and select<br>delete system |

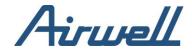

# 9.Unit settings

**Unit name structure-** unit names are constructed from letters and numbers in the following format:

For example, L1.100, the L and number indicate the line number on the Cool device network and the 100 indicates the unit's unique number on that line.

You can change the unit's name to any name (letter/number combination) you wish. There is no need to keep the name as it's displayed in the setting screen.

To edit indoor unit settings

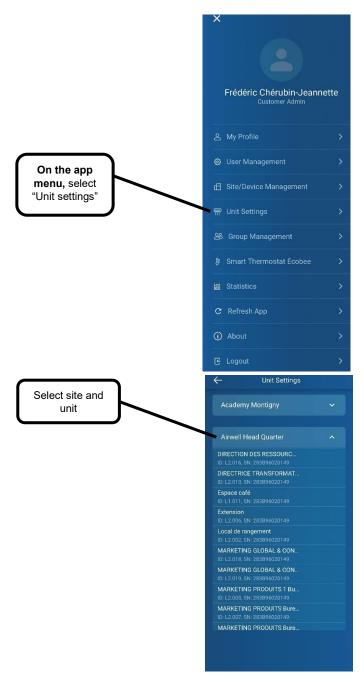

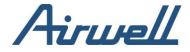

On the following screen, edit the required unit name and click the **save button.** The new unit's name is saved.

**Single units-** You can configure every indoor unit's setting separately. Each unit's configuration screen allows the user to change the following settings:

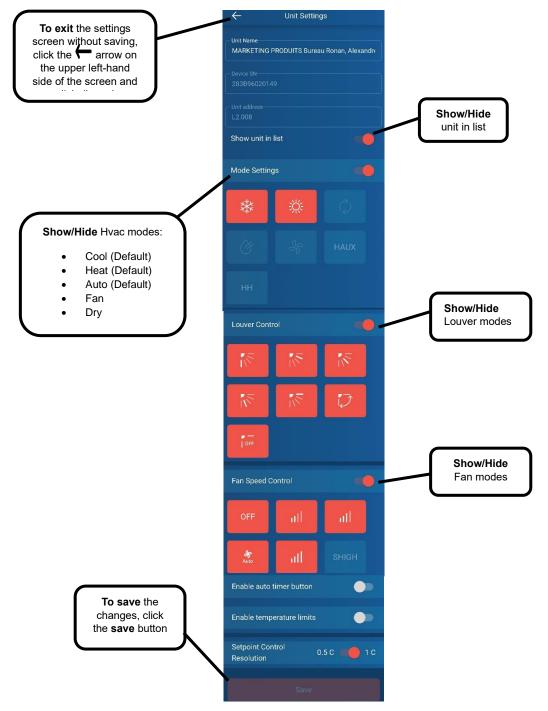

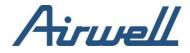

## **10.Group management**

A group is a virtual aggregation of units that allows easy control of all the group units with a single action. The functions that are available on the group are setpoint, schedule, ON/OFF.

Groups are seen on the control app as a "greyed out" block. To act on a group, you should select its item on the list. Groups can contain units from the same site or mixed from multiple sites. When a group contains units from multiple sites, a new "Site" is added called "Groups" and this group will only be visible and controllable through that "site".

Click menu and select Group management. The following screen is displayed.

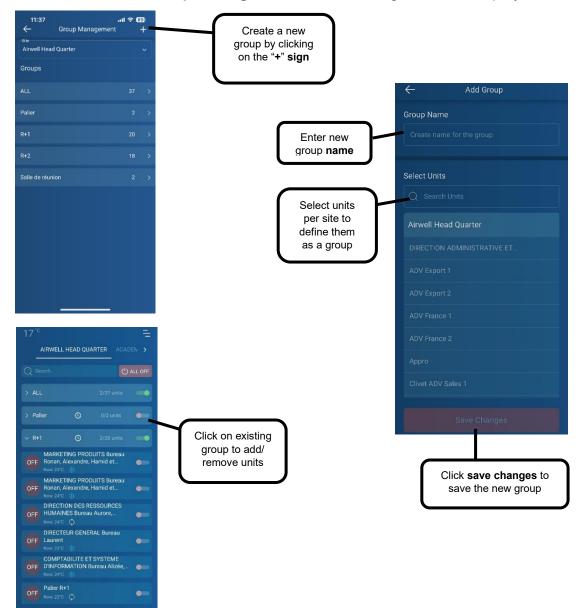

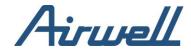

# **11.The Ecobee smart thermostat**

Connect ecobee's smart thermostat to control VRF and split HVAC systems. This adds the additional connectivity for VRF and split HVAC systems, wich is not possible through the native ecobee smart thermostat wiring connections.

- 1. Click menu and select smart thermostat ecobee
- 2. Click "Connect account"

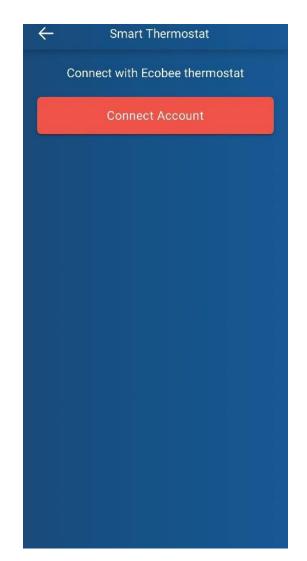

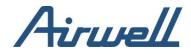

# **12.Statistics**

The statistic and graphs screen shows a 1 day/ last 7 days/ last 30 days view of unit usage by selecting a specific unit.

A total of working hours of the selected unit is displayed at the bottom. This counter accumulates working hours from the time the system is connected to the AirconnectPro Cloud.

User can see statistics of working hours (bars) with breakdown to Heat/Cool periods, compare it with external site temperature (shaded area) brought from external weather service and the actual setpoint. This allows the user to better plan his system operational regime.

Counter can be reset to zero by an admin user through the CloudBox commercial application suite.

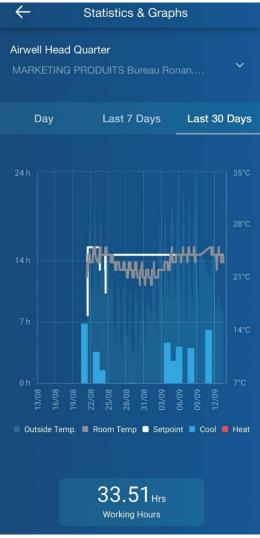

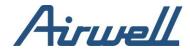

# 13. Support

For the technical support contact our customer support department at:

https://service.airconnectpro.com/